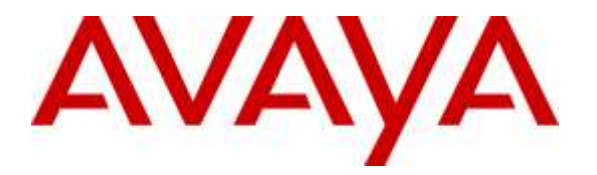

**Avaya Solution & Interoperability Test Lab**

## **Application Notes for Spok Console, utilizing Spok CTI Layer, with Avaya Aura® Communication Manager and Avaya Aura® Application Enablement Services - Issue 1.0**

#### **Abstract**

These Application Notes describe a compliance-tested configuration comprised of Avaya Aura® Communication Manager, Avaya Aura® Application Enablement Services, Avaya IP and Digital Telephones, and Spok Console desktop applications.

Spok Console allows a user to operate a physical telephone and view call and telephone display information through a graphical user interface (GUI). Spok Console integrates with Spok CTI Layer, which is a middleware between Spok Console and Avaya Aura® Application Enablement Services, to control and monitor phone states.

Readers should pay attention to **[Section](#page-1-0) 2**, in particular the scope of testing as outlined in **[Section 2.1](#page-2-0)** as well as any observations noted in **[Section](#page-2-1) 2.2**, to ensure that their own use cases are adequately covered by this scope and results.

Information in these Application Notes has been obtained through DevConnect compliance testing and additional technical discussions. Testing was conducted via the DevConnect Program at the Avaya Solution and Interoperability Test Lab.

## **1. Introduction**

These Application Notes describe a compliance-tested configuration comprised of Avaya Aura® Communication Manager, Avaya Aura® Application Enablement Services, Avaya IP and Digital Telephones, and Spok Console applications.

Spok Console is a Windows-based attendant console application. Spok Console allows a user to operate a physical telephone and view call and telephone display information through a graphical user interface (GUI). Spok Console integrates with Spok CTI Layer, which is a middleware between Spok Console and Application Enablement Services, to control and monitor phone states.

It is the Spok CTI Layer service that actually uses the Application Enablement Services Device and Media Call Control (DMCC) Application Programming Interface (API) to share control of and monitor a physical telephone and receive the same terminal and first party call information received by the physical telephone. Spok Console in turn uses the Spok CTI Layer service to control and monitor a physical telephone. The Smart Console applications regularly provide the Database server with call and lamp state information concerning the controlled telephones.

## <span id="page-1-0"></span>**2. General Test Approach and Test Results**

The general approach was to exercise basic telephone and call operations on Avaya IP and Digital telephones using the aforementioned Spok desktop application. The main objectives were to verify that:

- The user may successfully use Smart Console to perform off-hook, on-hook, dial, answer, hold, retrieve, transfer, conference, and release operations on the physical telephone.
- The agent user may successfully use Smart Console to log into and out of an ACD, and move between agent work modes.
- Manual operations performed on the physical telephone are correctly reflected in the Smart Console GUI.
- Smart Console and manual telephone operations may be used interchangeably; for example, go off-hook using Smart Console and manually dial digits.
- Display and call information on the physical telephone is accurately reflected in the Smart Console GUI.
- Call states are consistent between Smart Console and the physical telephone.

For serviceability testing, failures such as cable pulls and resets were applied. All test cases passed.

DevConnect Compliance Testing is conducted jointly by Avaya and DevConnect members. The jointly-defined test plan focuses on exercising APIs and/or standards-based interfaces pertinent to the interoperability of the tested products and their functionalities. DevConnect Compliance Testing is not intended to substitute full product performance or feature testing performed by DevConnect members, nor is it to be construed as an endorsement by Avaya of the suitability or completeness of a DevConnect member's solution.

#### <span id="page-2-0"></span>**2.1. Interoperability Compliance Testing**

The interoperability compliance test included features and serviceability. The focus of the compliance test was primarily on verifying the interoperability between Spok Console, Application Enablement Services, and Communication Manager.

#### <span id="page-2-1"></span>**2.2. Test Results**

All test cases were executed and passed with the exception of the following observation.

During a scenario where the network connection from Spok Console is lost, the CTI service on Spok Console needed to be manually restarted to register the DMCC station again.

#### **2.3. Support**

Technical support for the Spok Console solution can be obtained by contacting Spok:

- $\bullet$  URL [http://www.spok.com](http://www.spok.com/)
- Phone  $(888)$  797-7487

## **3. Reference Configuration**

**Figure 1** illustrates the configuration used in these Application Notes. The sample configuration shows an enterprise with an Application Enablement Services, Communication Manager, Media Server with an Avaya G450 Media Gateway. Spok Console is configured to be in the same network as the enterprise. Endpoints include Avaya 9600 Series H.323 IP and Digital Telephones.

**Note**: Basic administration of Communication Manager and Application Enablement Services server is assumed. For details, see [1] and [2].

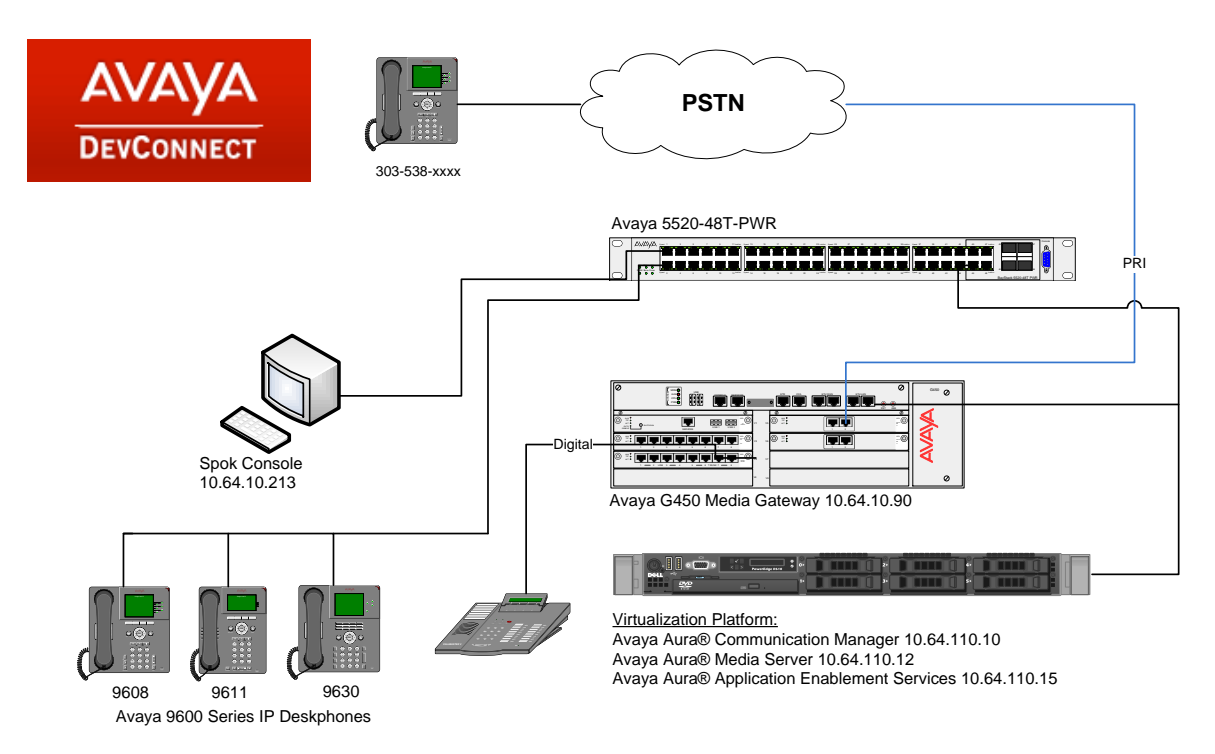

**Figure 1: Spok Console Test Configuration**

## **4. Equipment and Software Validated**

The following equipment and software/firmware were used for the sample configuration provided:

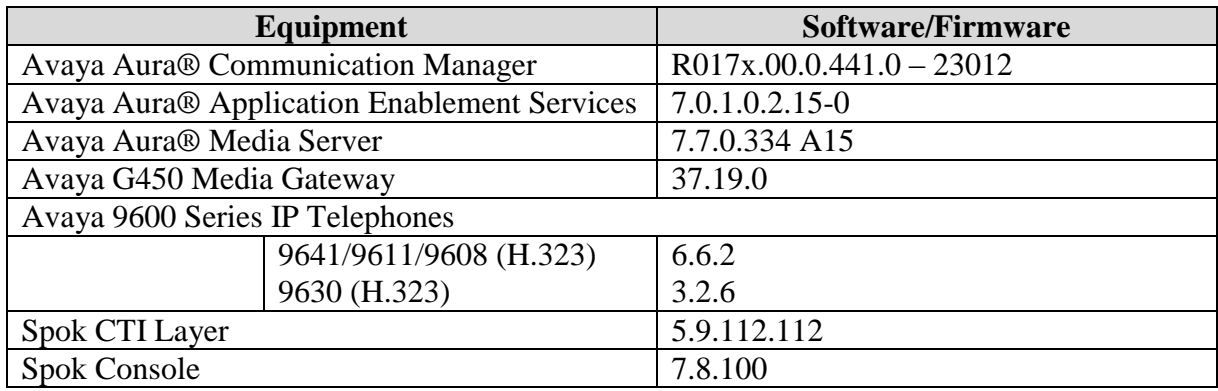

## **5. Configure Avaya Aura® Communication Manager**

This section describes the procedures for configuring IP Services, Feature Access Codes, Abbreviated Dialing, and controlled telephones.

### **5.1. Configure IP Services**

Enter the **change node-names ip** command. In the compliance-tested configuration, the procr IP address was used for registering H.323 endpoints, and for connectivity to Application Enablement Services.

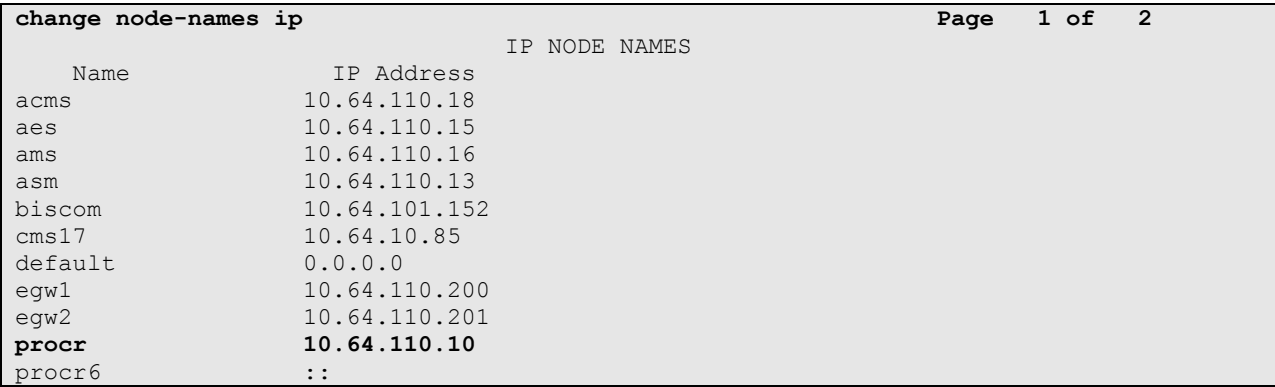

Enter the **change ip-services** command. On **Page 1**, configure the Service Type field to **AESVCS** and the Enabled field to **y**. The Local Node field should be pointed to the **procr** that was configured previously in the IP NODE NAMES form in this section. During the compliance test, the default port was used for the Local Port field.

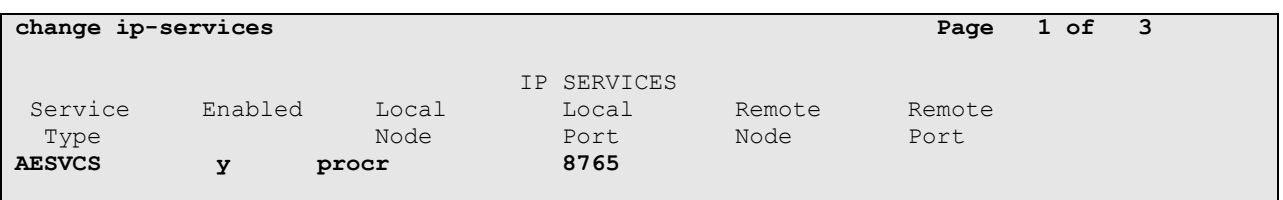

On **Page 4**, enter the hostname of the Application Enablement Services server for the AE Services Server field. The server name may be obtained by logging in to the Application Enablement Services server using ssh, and running the command **uname –a**. Enter an alphanumeric password for the Password field. Set the Enabled field to **y**. The same password will be configured on the Application Enablement Services server in **Section 6.2**.

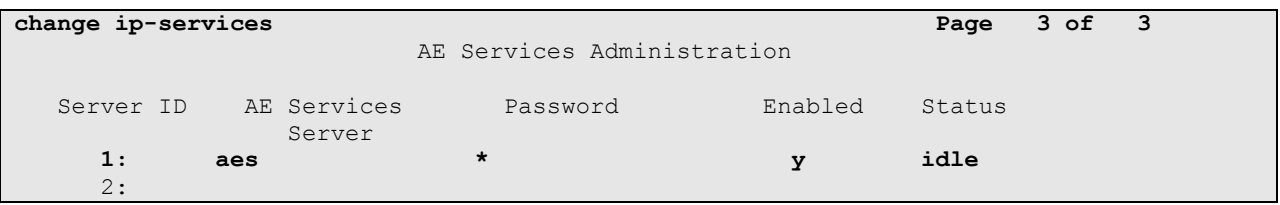

Solution & Interoperability Test Lab Application Notes ©2016 Avaya Inc. All Rights Reserved.

#### **5.2. Configure Feature Access Codes (FAC)**

Enter the **change feature-access-codes** command. On **Page 1** of the FEATURE ACCESS CODE (FAC) form, verify the Auto Route Selection (ARS) – Access Code 1 field is set to **9**.

```
change feature-access-codes Page 1 of 11
                             FEATURE ACCESS CODE (FAC)
         Abbreviated Dialing List1 Access Code:
         Abbreviated Dialing List2 Access Code:
        Abbreviated Dialing List3 Access Code:
Abbreviated Dial - Prgm Group List Access Code:
                    Announcement Access Code:
                     Answer Back Access Code: #25
                       Attendant Access Code:
      Auto Alternate Routing (AAR) Access Code: 8
    Auto Route Selection (ARS) - Access Code 1: 9 Access Code 2:
                Automatic Callback Activation: Deactivation:
Call Forwarding Activation Busy/DA: *97 All: *99 Deactivation: *98
```
#### **5.3. Configure Dialplan**

Enter the **change dialplan analysis** command. Create a single digit dial string with 9 and associate it with **Feature Access Code (fac)**.

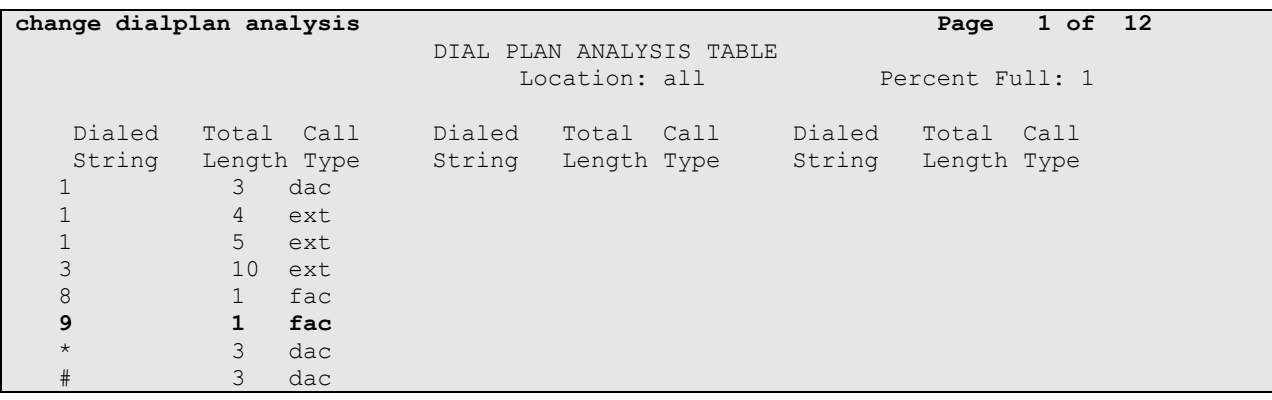

#### **5.4. Configure Hunt Group**

Enter the **add hunt-group n** command, where **n** is an unused hunt group number. On **Page 1** of the HUNT GROUP form, assign a descriptive Group Name and Group Extension valid in the provisioned dial plan.

```
add hunt-group 1 Page 1 of 4
                           HUNT GROUP
         Group Number: 1 ACD? y
          Group Name: Hunt Group 1 Queue? y<br>
p Extension: 12001 Vector? y
      Group Extension: 12001
          Group Type: ucd-mia
                 TN: 1
               COR: 1 MM Early Answer? n
       Security Code: Local Agent Preference? n
ISDN/SIP Caller Display:
          Queue Limit: unlimited
Calls Warning Threshold: Port:
  Time Warning Threshold: Port:
```
#### **5.5. Configure Abbreviated Dialing**

Enter the **add abbreviated-dialing system** command. In the **DIAL CODE** list, enter the Feature Access Codes for ACD Login and Logout.

```
change abbreviated-dialing system Page 1 of 1
             ABBREVIATED DIALING LIST
                  SYSTEM LIST
Size (multiple of 5): 5 Privileged? n Label Language: english
DIAL CODE LABELS (FOR STATIONS THAT DOWNLOAD LABELS)
  01: *01 01: Log-in
  02: *06 02: Log-out
   03: 03: *************
   04: 04: *************
   05: 05: *************
```
#### **5.6. Configure Controlled Telephones**

Enter the **change station r** command, where **r** is the extension of a registered, physical Avaya IP or Digital telephone. On **Page 1** of the **station** form, enter a phone Type, descriptive name, Security Code and set IP SoftPhone field to **y** to allow the physical station to be controlled by a softphone such as the Spok Console application.

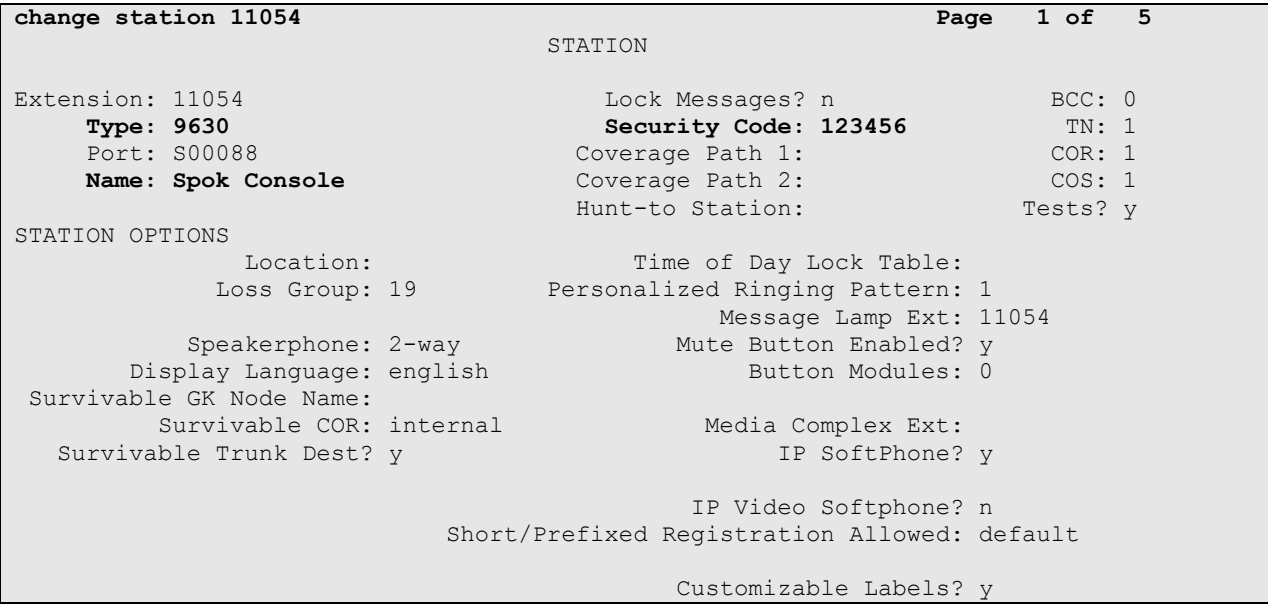

On **Page 4** of the station form, for **ABBREVIATED DIALING List 1**, enter the abbreviated dialing group configured in previous section. On **Pages 4** and **5** of the station forms, configure the following BUTTON ASSIGNMENTS in addition to the call-appr (call appearance) buttons as shown below:

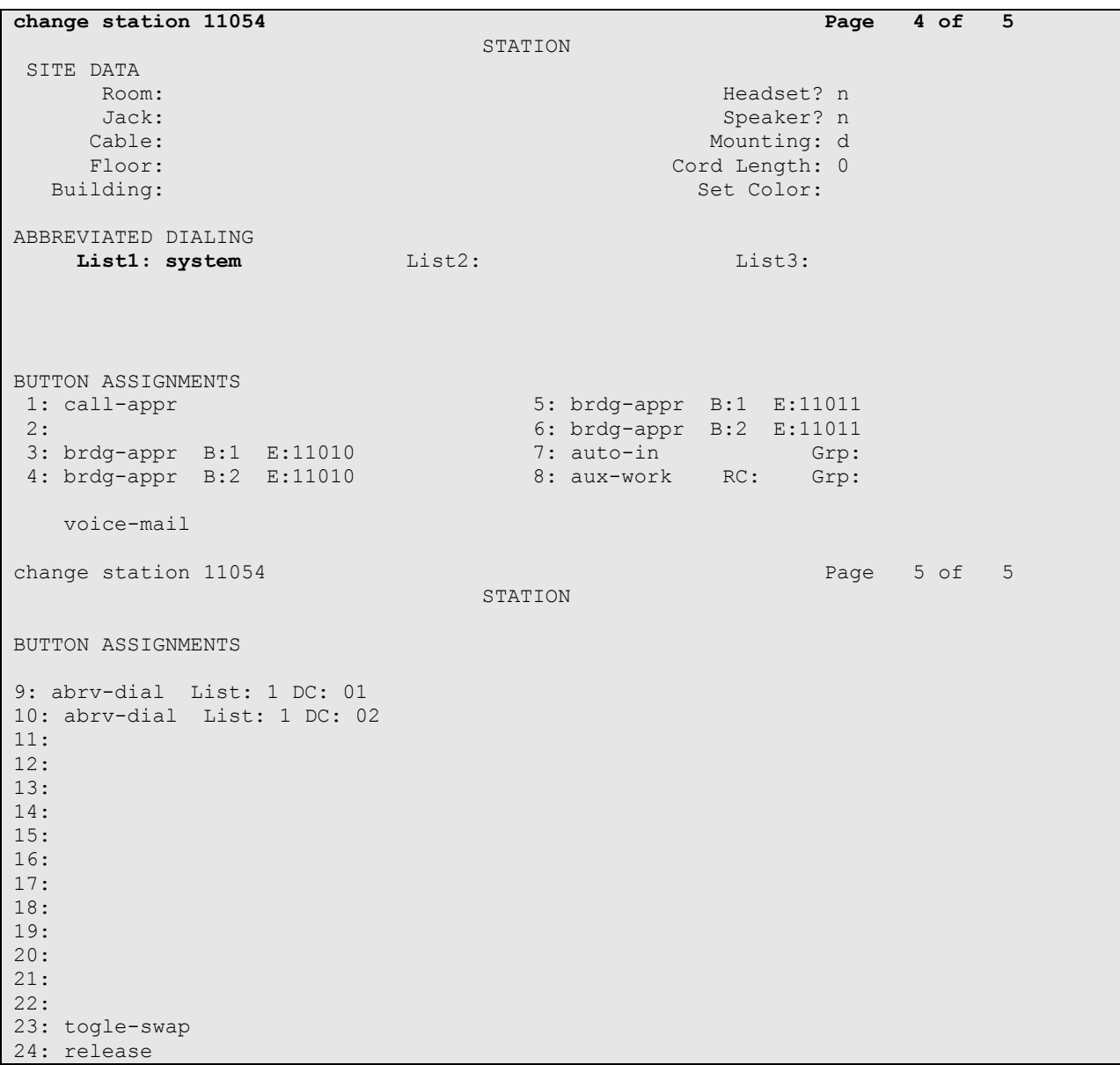

**Note:** For Spok Console customers, the Toggle Swap Feature is not supported on Avaya 9621G and Avaya 9641G Deskphones.

Repeat the instructions provided in this section for each physical station that is to be controlled / monitored by the Spok CTI Layer.

## **6. Configure Application Enablement Services**

The Application Enablement Services server enables Computer Telephony Interface (CTI) applications to control and monitor telephony resources on Communication Manager.

This section assumes that installation and basic administration of the Application Enablement Services server has been performed. The steps in this section describe the configuration of a Switch Connection, a CTI user, a DMCC port.

#### **6.1. Device and Media Call Control API Station Licenses**

The Spok Console Service instances appear as "virtual" stations/softphones to Communication Manager. Each of these virtual stations, hereafter called Device and Media Call Control API station, requires a license. Note that this is separate and independent of Avaya IP Softphone licenses, which are required for Avaya IP Softphones but not required for Device and Media Call Control API stations. To check and verify that there are sufficient DMCC licenses, log in to https://<IP address of the Application Enablement Services server>/index.jsp, and enter appropriate login credentials to access the Application Enablement Services Management Console page.

Select the **Licensing**  $\rightarrow$  **WebLM Server Access** link from the left pane of the window (not shown). During the compliance testing, Avaya Aura System Manager was used as a license server.

Provide appropriate login credentials and log in.

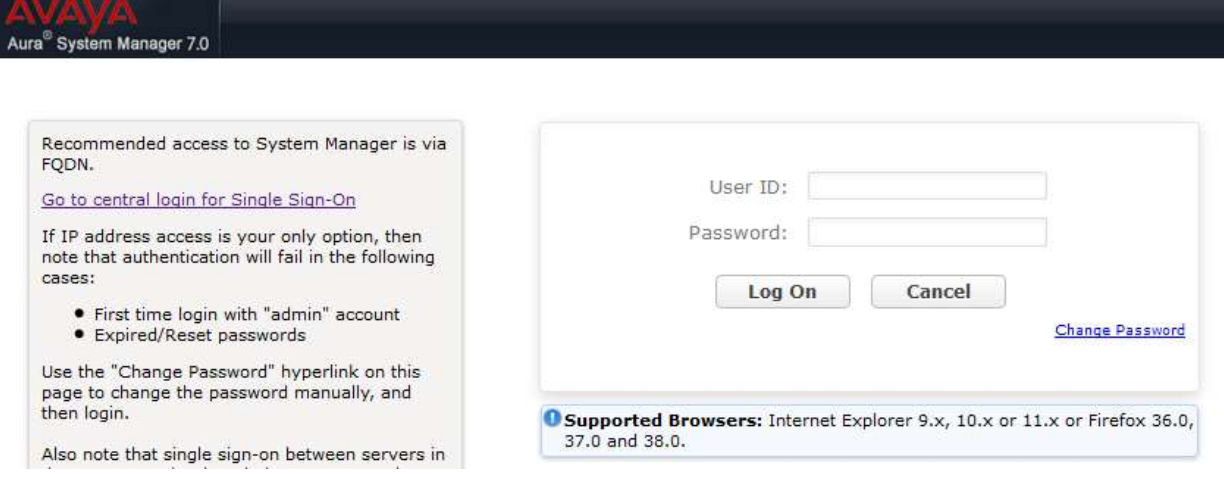

Navigate to **Home**  $\rightarrow$  **Licenses.** On the WebLM Home page, select **License Products**  $\rightarrow$ **Application\_Enablement** link from the left pane of the window.

On the Licensed Features page, verify that there are sufficient DMCC licenses.

**Note:** TSAPI licenses (1 per agent station) are also required if calls routed to agent stations via ACD. Without TSAPI licenses, the agents will not see the First Party Call Control (1PCC) calling party information. i.e., Calling Party Number.

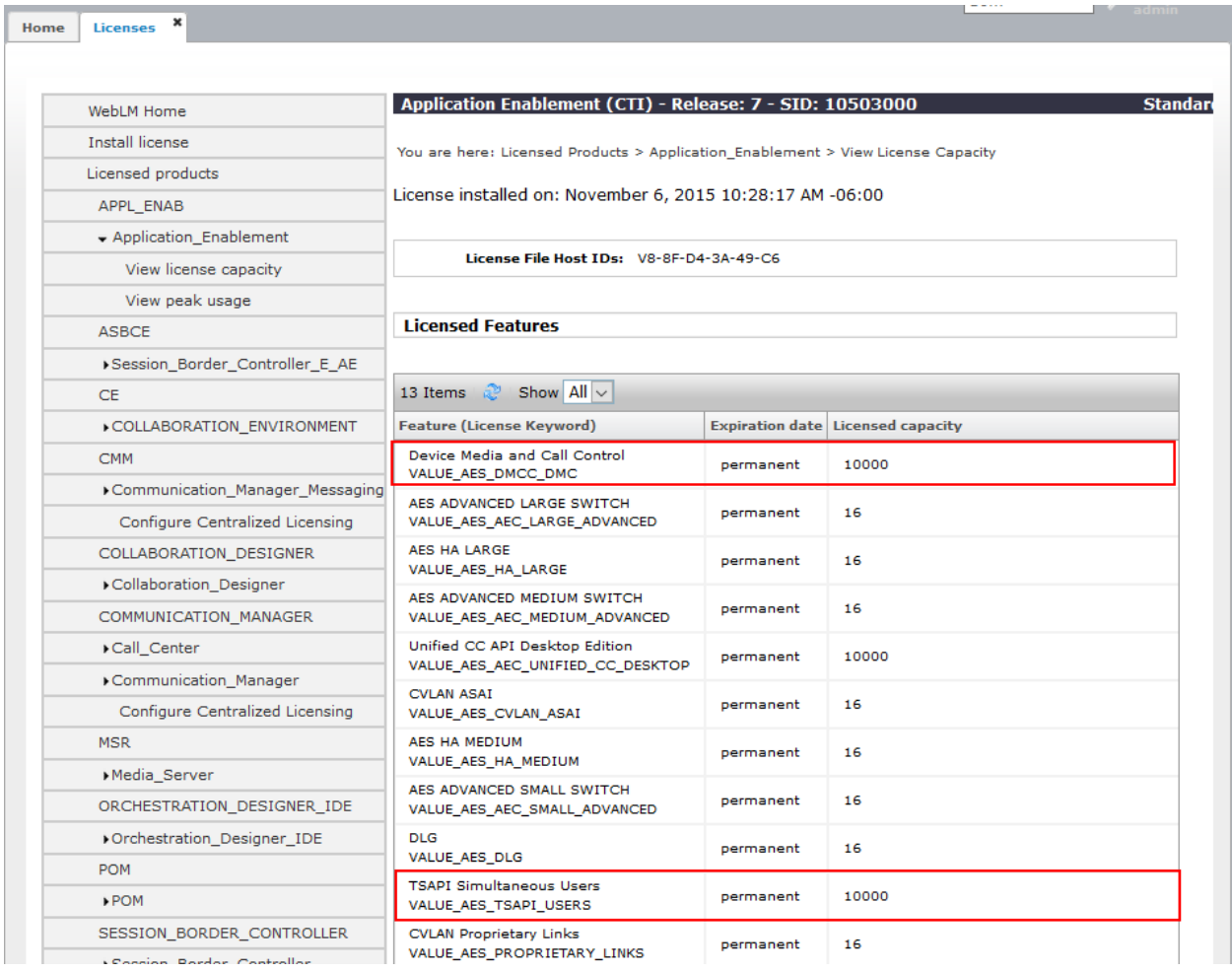

#### **6.2. Configure Switch Connection**

Launch a web browser, enter https://<IP address of the Application Enablement Services server> in the address field, and log in with the appropriate credentials for accessing the Application Enablement Services Management Console pages.

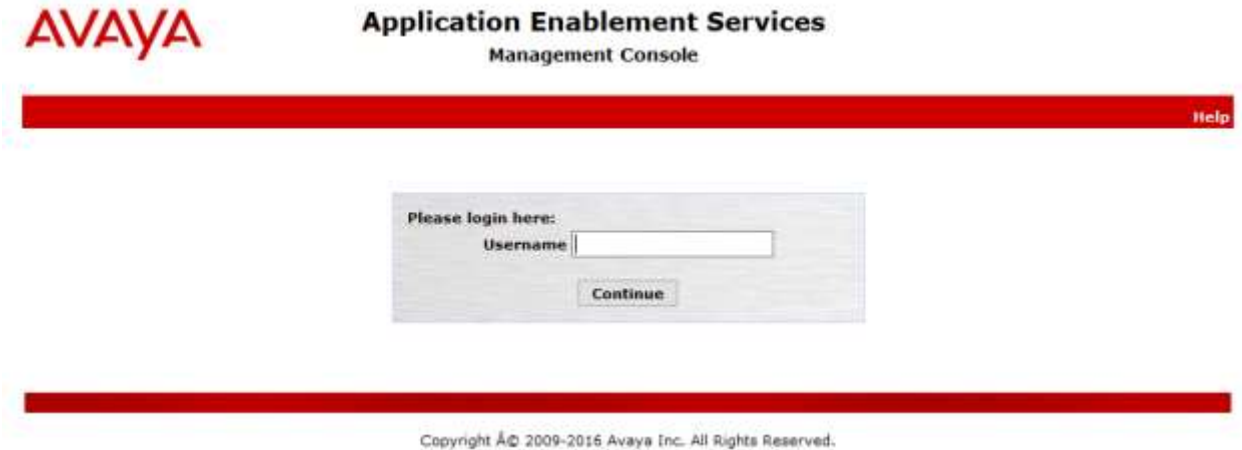

Click on **Communication Manager Interface**  $\rightarrow$  **Switch Connection** in the left pane to invoke the Switch Connections page. A Switch Connection defines a connection between the Application Enablement Services and Communication Manager. Enter a descriptive name for the switch connection and click on **Add Connection**.

Weicome: User cust

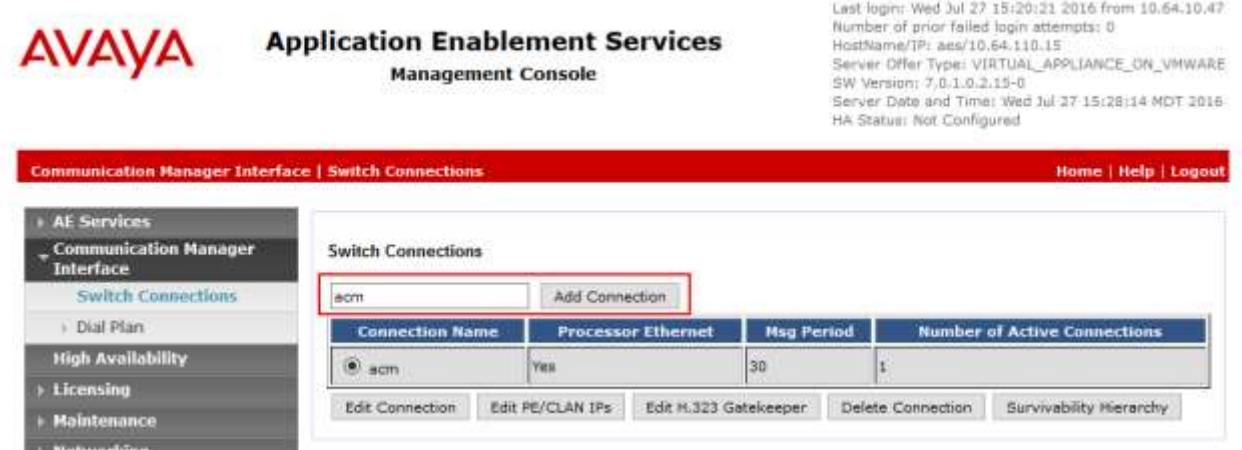

The next window that appears prompts for the **Switch Password**. Enter the same password that was administered in Communication Manager in **Section 5.1**. Check box for **Processor Ethernet**. Click on **Apply**.

Welcome: User mist

Welcome: User out)<br>Last login: Wed Jul 27 15:20:21 2016 from 10.64.10.47

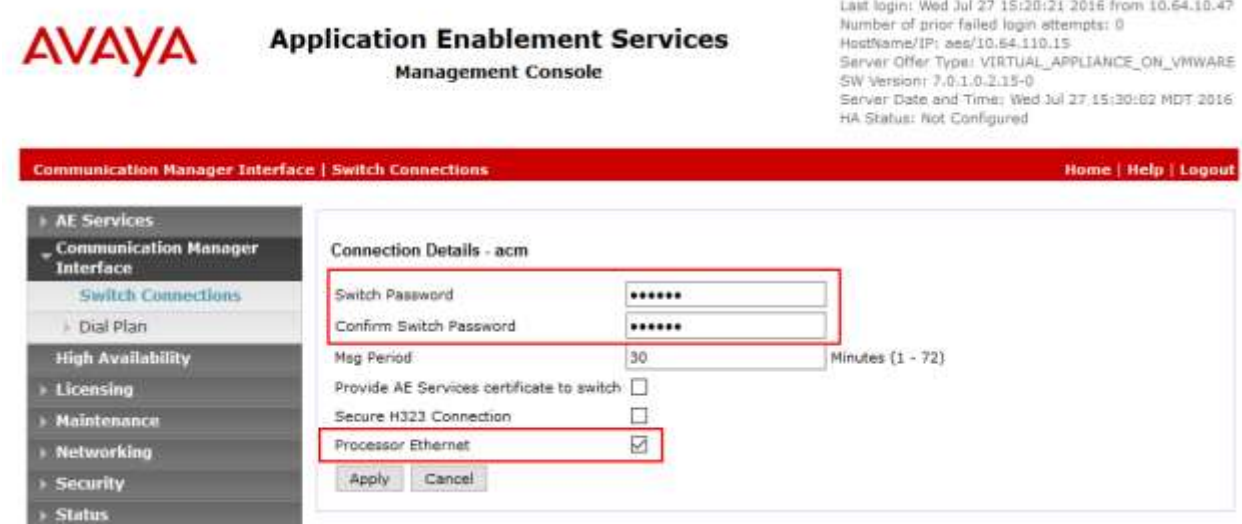

After returning to the Switch Connections page, select the radio button corresponding to the switch connection added previously, and click on **Edit PE/CLAN IPs**.

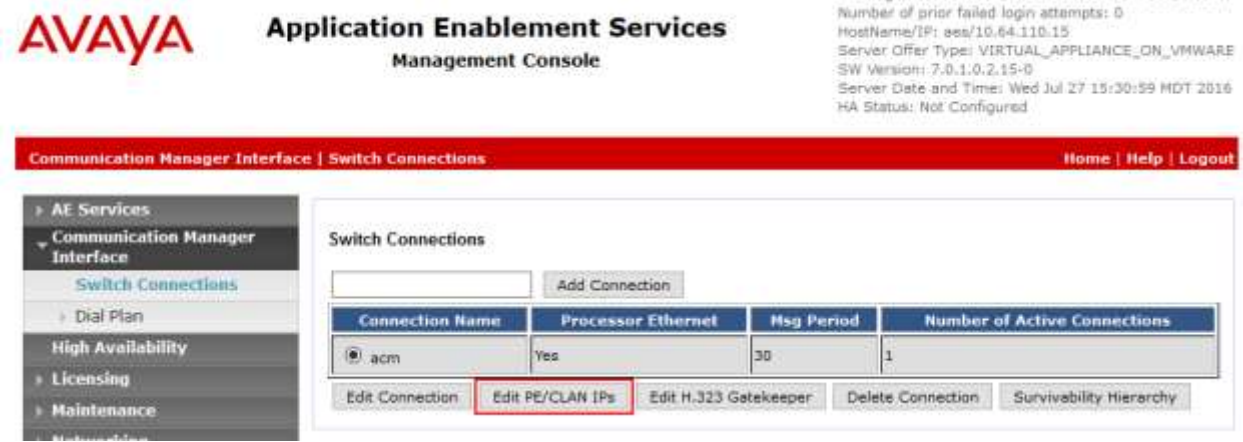

Enter the IP address of Procr used for Application Enablement Services connectivity from **Section 5.1**, and click on **Add Name or IP**.

# **AVAYA**

#### **Application Enablement Services Management Console**

Welcome: User cust Last login: Wed Jul 27 15:20:21 2016 from 10.64.10.47<br>Number of prior failed login attempts: 0 HostName/IP: aes/10.64.110.15 Server Offer Type: VIRTUAL\_APPLIANCE\_ON\_VMWARE SW Version: 7.0.1.0.2.15-0. Server Date and Time: Wed Jul 27 15:33:53 MOT 2016 HA Status: Not Configured

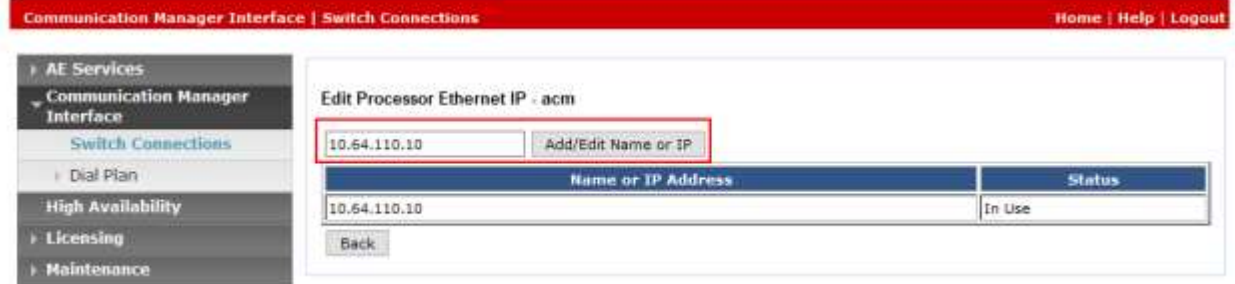

After returning to the Switch Connections page, select the radio button corresponding to the switch connection added previously, and click on the **Edit H.323 Gatekeeper** button.

**AVAYA** 

**Application Enablement Services Management Console** 

Welcome: User cust Last login: Wed Jul 27 15:20:21 2016 from 10.64.10.47 Number of prior failed login attempts: 0 HostName/IP: aes/10.64.110.15 Server Offer Type: VIRTUAL\_APPLIANCE\_ON\_VMWARE<br>SW Version: 7.0.1.0.2.15-0 Server Date and Time: Wed Jul 27 15:34:51 MDT 2016 HA Status: Not Configured

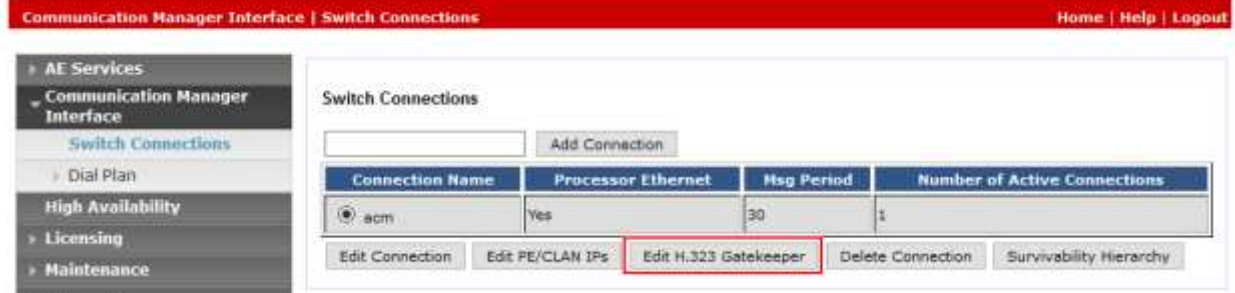

On the **Edit H.323 Gatekeeper – acm** page, enter the procr IP address which will be used for the DMCC service. Click on **Add Name or IP**.

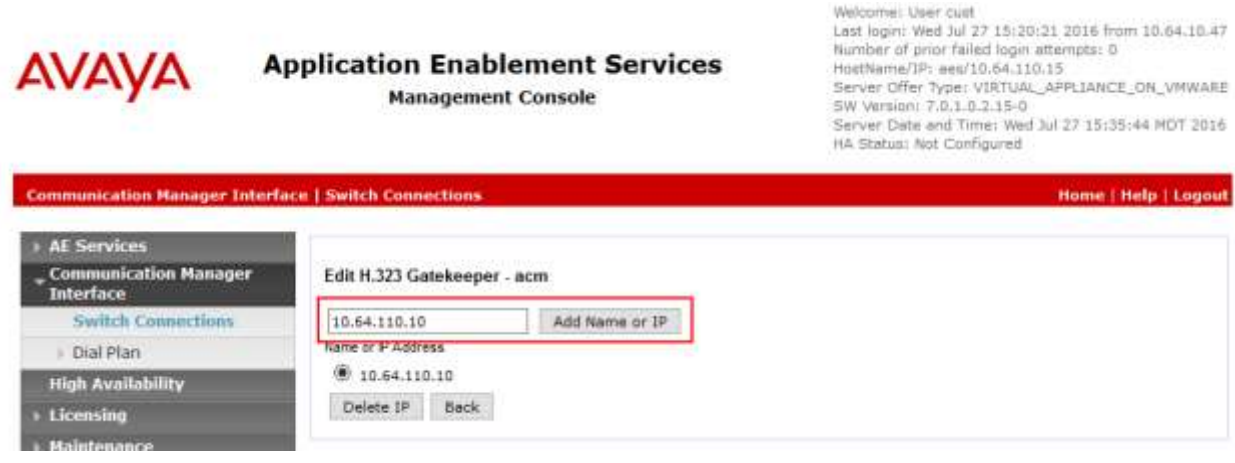

#### **6.3. Configure the CTI Users**

Navigate to **User Management**  $\rightarrow$  **User Admin**  $\rightarrow$  **Add User** link from the left pane of the window. On the Add User page, provide the following information:

- User Id
- Common Name
- Surname
- User Password
- Confirm Password

Select **Yes** using the drop down menu on the CT User field. This enables the user as a CTI user. Default values may be used in the remaining fields. Click the **Apply** button (not shown) at the bottom of the screen to complete the process. Welcome: User cust<br>Lest login: Wed Jul 27 15:20:21 2016 from 10.64.10.47

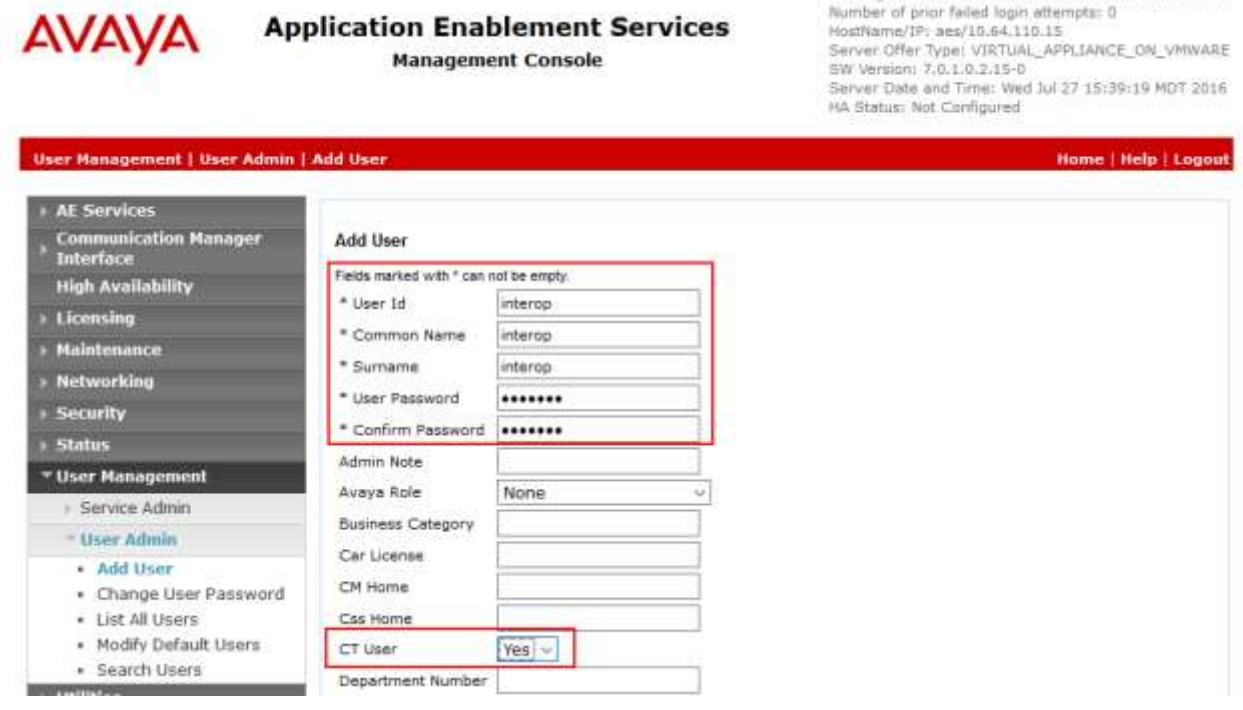

The above information (User ID and User Password) must match with the information configured in the Spok Console Configuration page in **Section 7**.

Once the user is created, navigate to the **Security**  $\rightarrow$  **Security Database**  $\rightarrow$  **CTI Users**  $\rightarrow$  **List All Users** link from the left pane of the window. Select the User ID created previously, and click the **Edit** button to set the permission of the user (not shown).

Welcome: User-cust

Provide the user with unrestricted access privileges by checking the **Unrestricted Access**  checkbox. Click on the **Apply Changes** button.

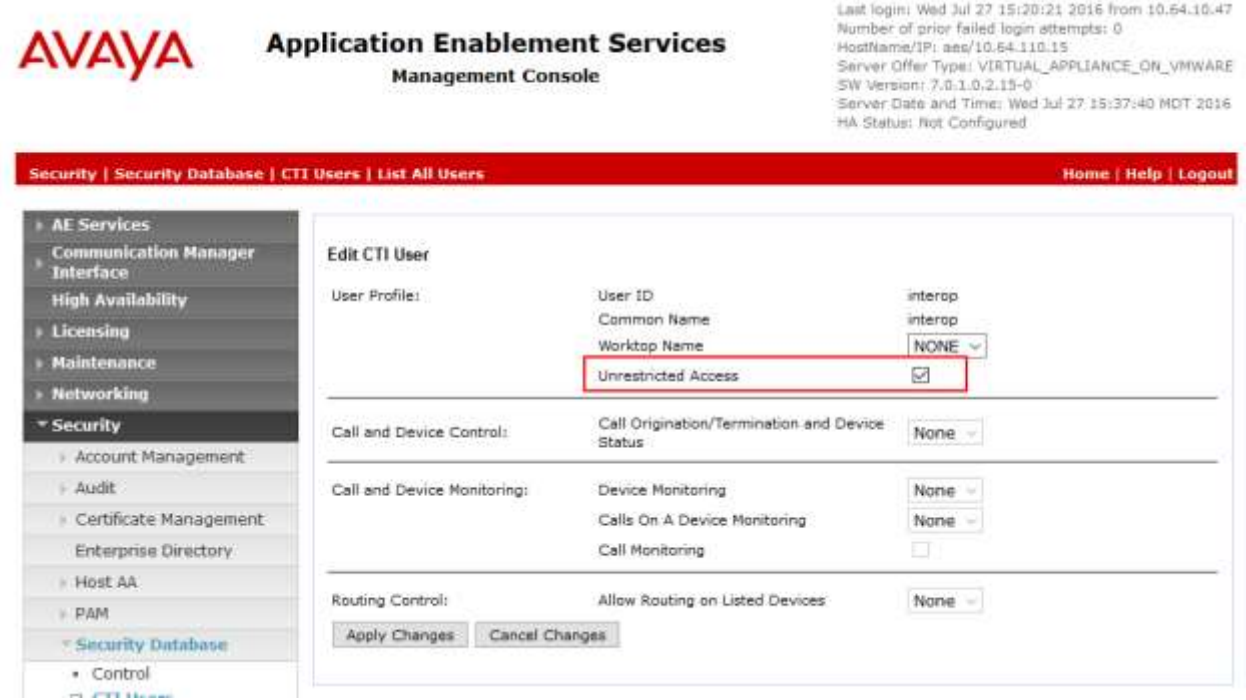

#### **6.4. Configure the DMCC Port**

Navigate to the **Networking**  $\rightarrow$  **Ports** link, from the left pane of the window, to set the DMCC server port. During the compliance test, the default port values were utilized. The following screen displays the default port values. Since the unencrypted port was utilized during the compliance test, set the Unencrypted Port field to **Enabled**. Default values may be used in the remaining fields. Click the **Apply Changes** button (not shown) at the bottom of the screen to complete the process.

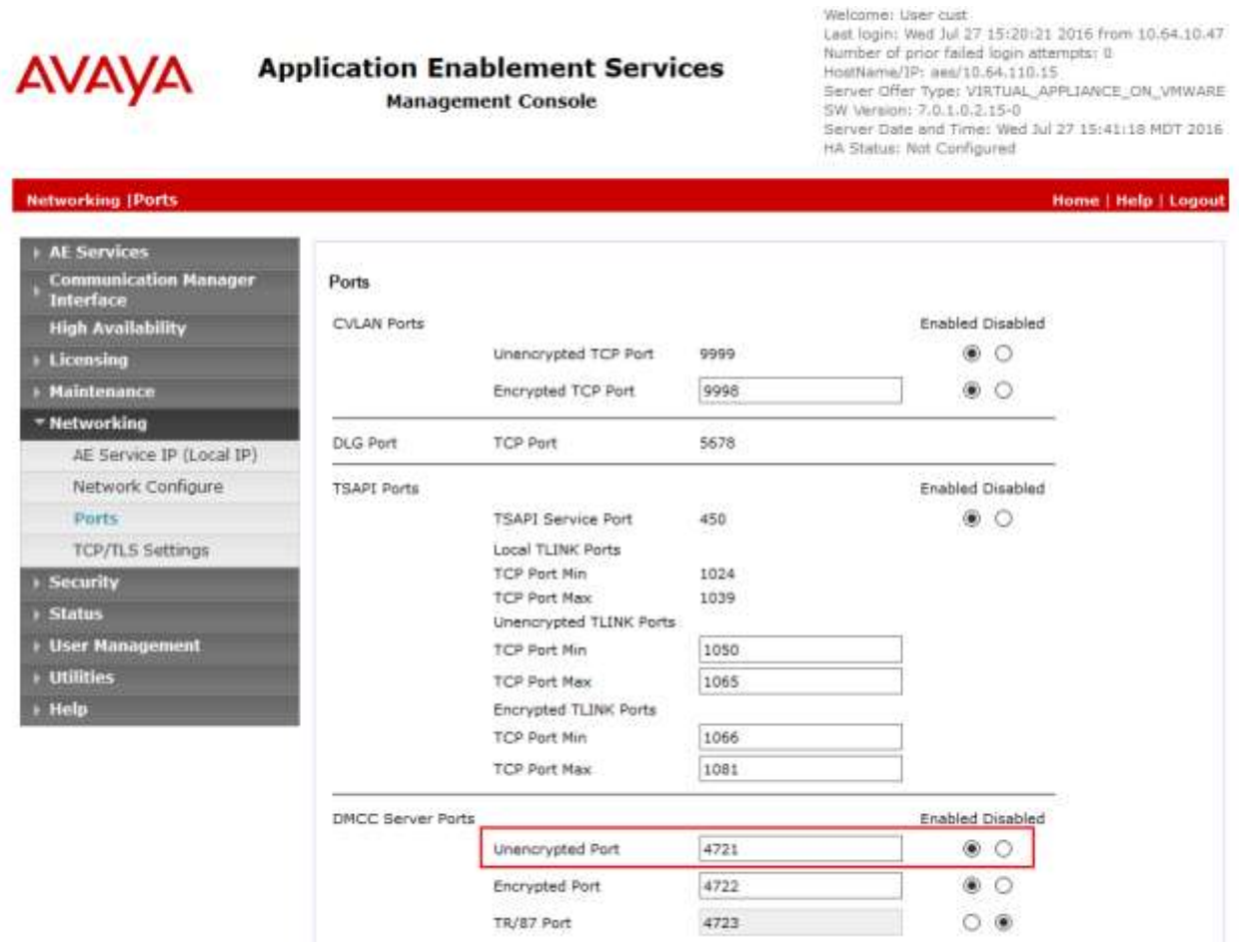

## **7. Configure Spok Console**

Spok installs, configures, and customizes the Smart Console applications for their end customers. Spok Console integrates with Spok CTI Layer, which is a middleware between Spok Console and Application Enablement Services, to control and monitor the phone states.

**Note:** Avaya phones as the network supplier for the agent workstations is not supported by Spok. Agent workstations should have their own network connection, separate from Avaya phones.

The following shows the **Spok AES CTI Services Setup** page. Provide the following information:

Under DMCC Settings

- **AES Server** Enter the IP address of the Application Enablement Services.
- **Switch IP Address** Enter the procr IP address of Communication Manager.
- **Port** Enter the port utilized during the compliance test.
- **User** Enter the user name created for Spok Console.
- **Password** Enter the password created for Spok Console.

Under Phone Device Settings

- **Extension** –Enter the extension that will be controlled by Spok Console.
- **Security Code** Enter the security code for the controlled station.
- **Release Button** Enter the Release button assigned for the controlled station.
- **Line Appearances** Enter the line appearances used for the controlled station.

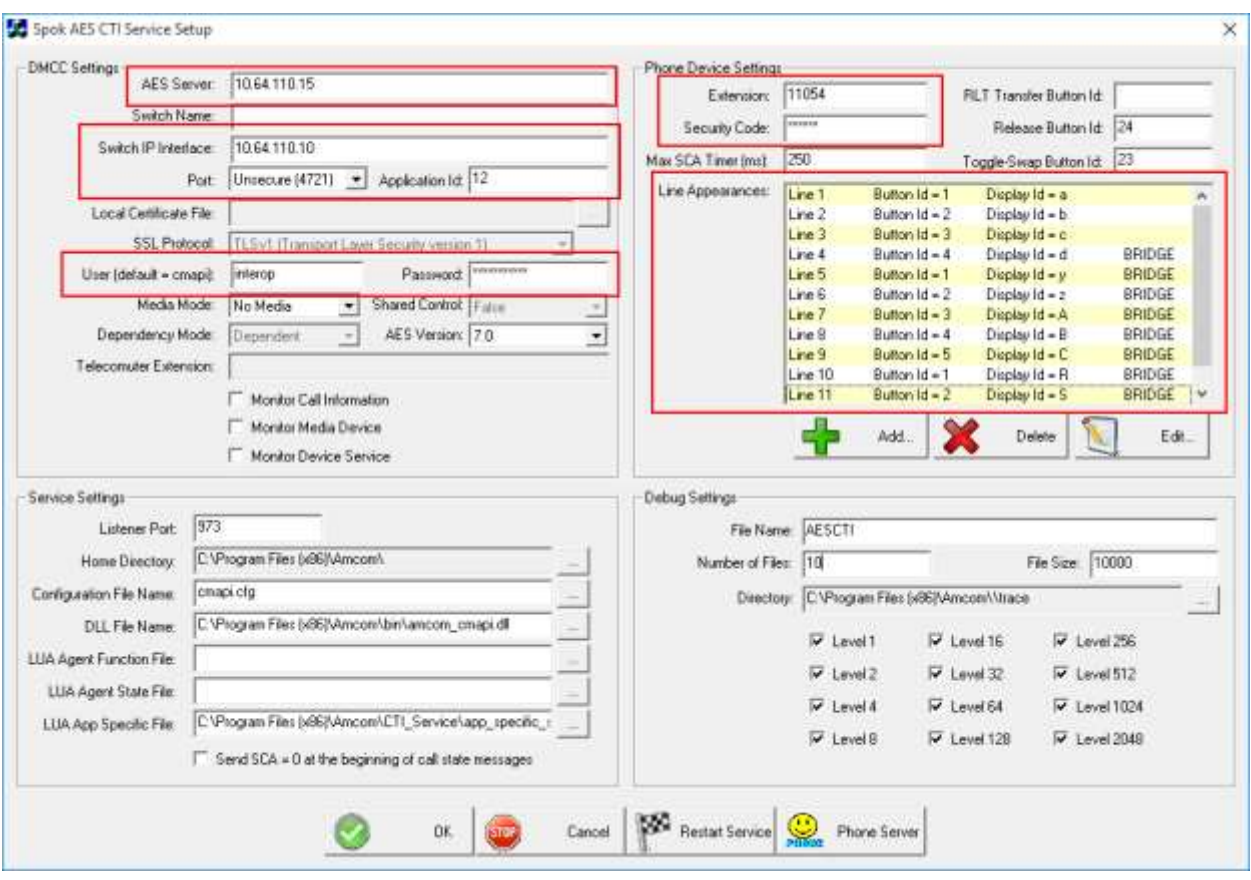

## **8. Verification Steps**

The following steps may be used to verify the configuration:

- From the Spok client computers, ping IP interfaces, in particular the Application Enablement Services server, and verify connectivity.
- For the physical IP telephones, verify that the physical telephones are registered by using the **list registered-ip-stations** command on the Communication Manager System Access Terminal (SAT). For the physical Digital telephones, verify that the telephones are attached to the correct ports.
- Go off-hook and on-hook on the controlled telephones manually and use Smart Console, and verify consistency.
- Place and answer calls from the controlled telephones manually and use Smart Console, and verify consistency.

## **9. Conclusion**

These Application Notes described a compliance-tested configuration comprised of Communication Manager, Application Enablement Services, Avaya IP and Digital Telephones, and the Spok Console application. Spok Console allows a user to operate a physical telephone and view call and telephone display information through a graphical user interface (GUI). During compliance testing, calls were successfully placed to and from Avaya IP and Digital Telephones that were controlled and monitored by the Spok Console application.

### **10. Additional References**

Product documentation for Avaya products may be found at [http://support.avaya.com.](http://support.avaya.com/) [1] *Administering Avaya Aura*® *Communication Manager, Release 7.0.1, 03-300509, Issue 2, May 2016*.

[2] *Administering Avaya Aura® Avaya Aura® Application Enablement Services, Release 7.0.1, Issue 2, May 2016.*

Product information for Spok products may be found at [http://www.spok.com.](http://www.spok.com/)

#### **©2016 Avaya Inc. All Rights Reserved.**

Avaya and the Avaya Logo are trademarks of Avaya Inc. All trademarks identified by ® and ™ are registered trademarks or trademarks, respectively, of Avaya Inc. All other trademarks are the property of their respective owners. The information provided in these Application Notes is subject to change without notice. The configurations, technical data, and recommendations provided in these Application Notes are believed to be accurate and dependable, but are presented without express or implied warranty. Users are responsible for their application of any products specified in these Application Notes.

Please e-mail any questions or comments pertaining to these Application Notes along with the full title name and filename, located in the lower right corner, directly to the Avaya DevConnect Program at devconnect@avaya.com.